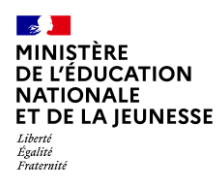

Mission du pilotage des examens Mai 2024

# **Incluscol**

 $\mathcal{L}=\{1,2,3,4,5\}$ 

# **Guide utilisateur Candidat scolarisé**

 $\mathcal{L}=\{1,2,3,4,5\}$ 

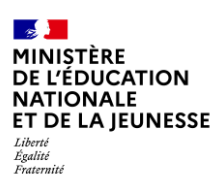

Mission du pilotage des examens Mai 2024

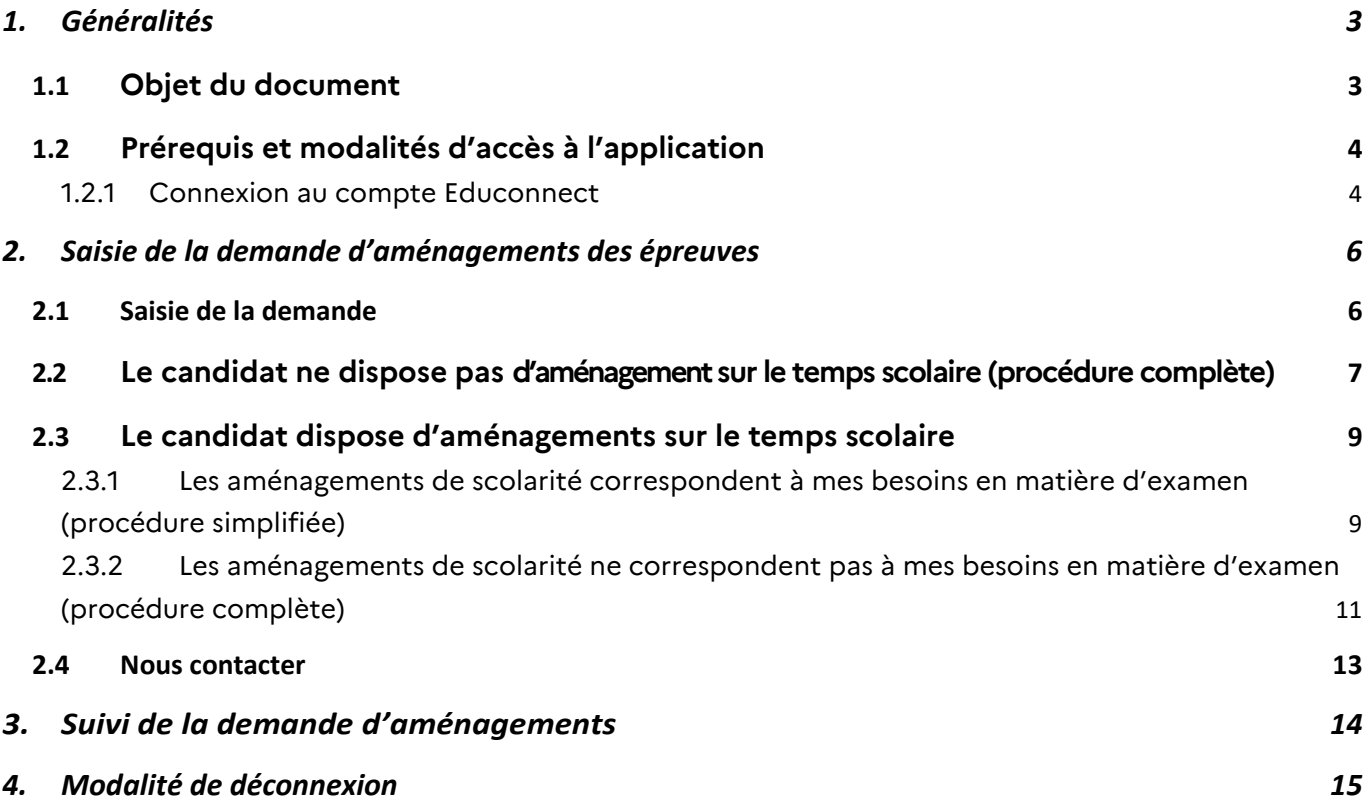

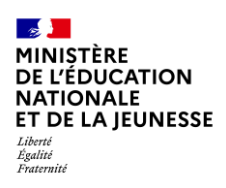

Mission du pilotage des examens Mai 2024

# <span id="page-2-0"></span>**1. Généralités**

## <span id="page-2-1"></span>**1.1 Objet du document**

Ce document a pour objet de fournir au candidat scolarisé, la procédure à suivre pour se connecter à Incluscol et faire une demande d'aménagements des épreuves des examens et concours.

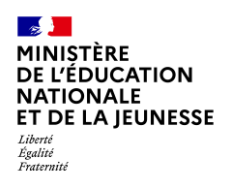

Mission du pilotage des examens Mai 2024

## <span id="page-3-0"></span>**1.2 Prérequis et modalités d'accès à l'application**

#### <span id="page-3-1"></span>*1.2.1 Connexion au compte Educonnect*

L'application Incluscol est accessible depuis le lien communiqué par mon académie. Le candidat scolarisé utilise son compte Educonnect pour se connecter à l'application.

## **1.2.1.1 Etapes de connexion via Educonnect :**

➔ Cliquer sur le lien, la page d'accueil suivante s'affiche

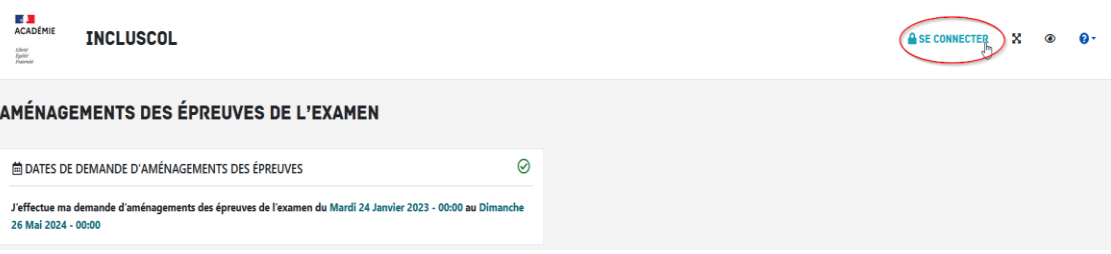

➔ Cliquer sur le bouton « **Se connecter** », puis Cliquer sur le bouton « **Se connecter via EduConnect** »

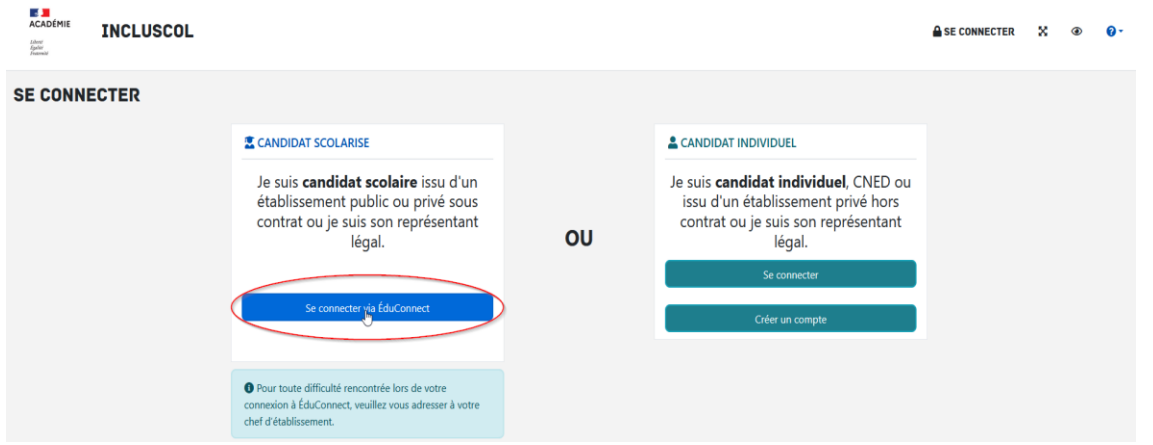

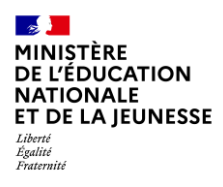

Mission du pilotage des examens Mai 2024

➔ Sur EduConnect, sélectionner le profil « **Elève** » ou « **Représentant légal** » pourles candidats mineurs et se connecter :

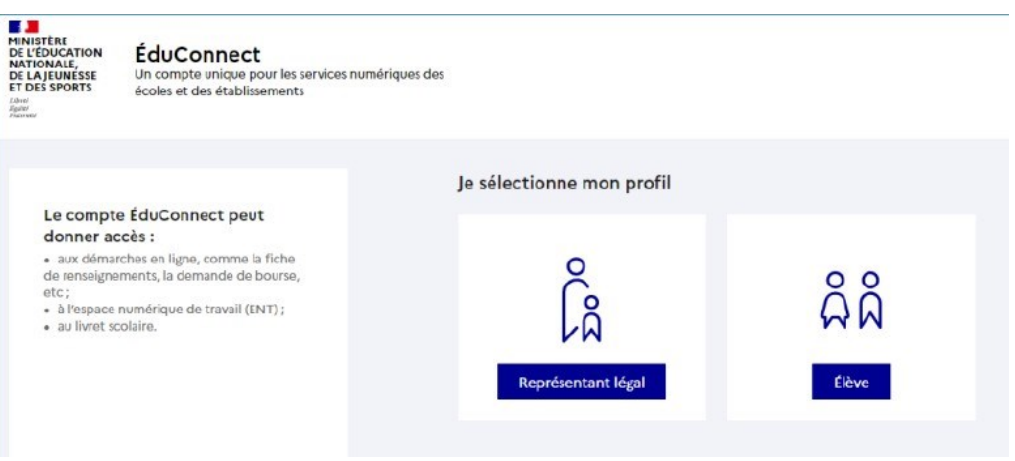

➔ Je me connecte avec mon compte Educonnect, en renseignant mon identifiant et mon mot de passe de connexion.

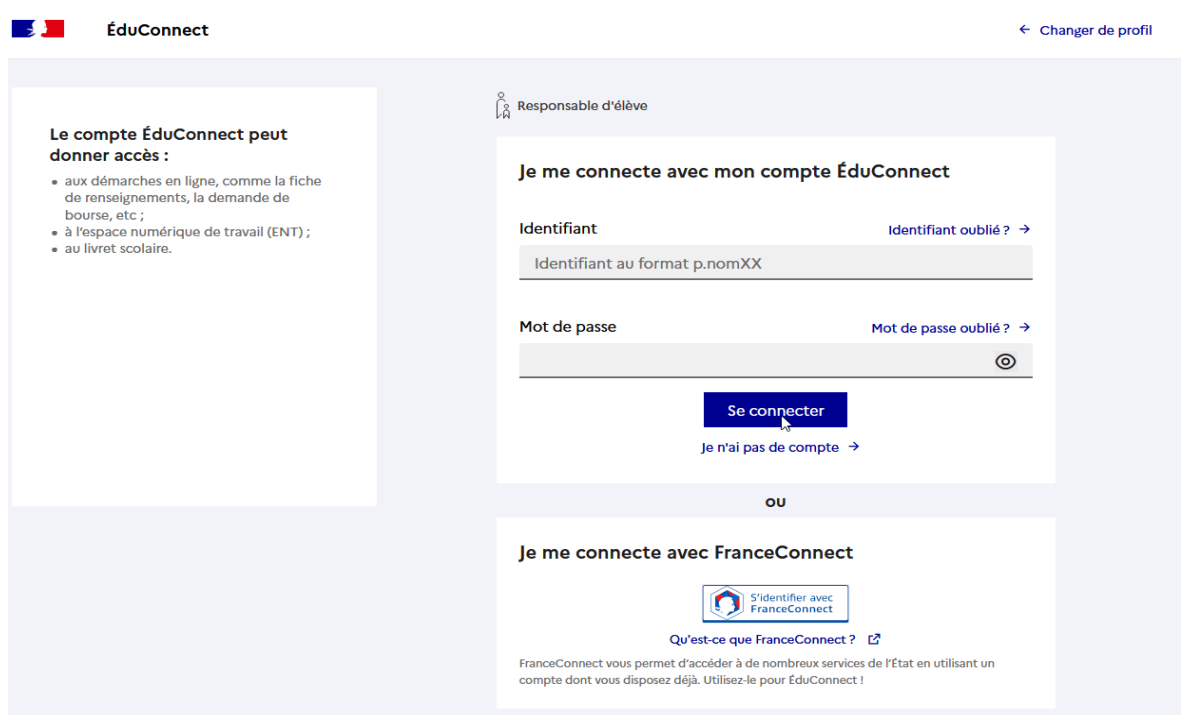

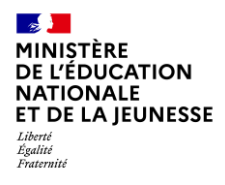

Mission du pilotage des examens Mai 2024

➔ *Si le représentant légal est connecté, il sélectionne le nom de l'enfant pour lequel la demande d'aménagement est faite*

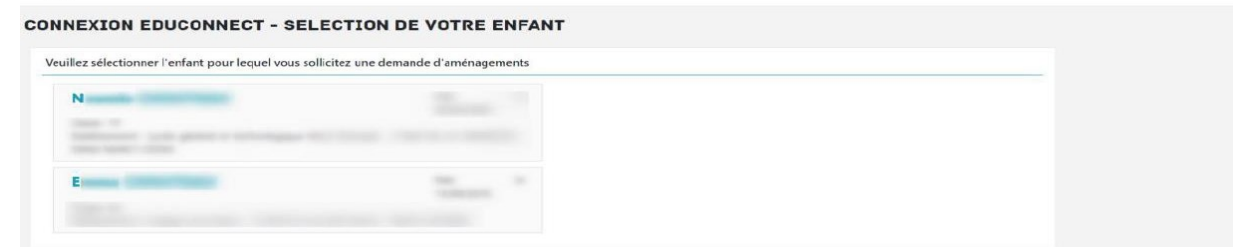

Le candidat ou son représentant légal peut maintenant procéder à la saisie de la demande d'aménagement.

## <span id="page-5-0"></span>**2. Saisie de la demande d'aménagements des épreuves**

#### <span id="page-5-1"></span>**2.1 Saisie de la demande**

J'accède à la saisie de la demande d'aménagements en cliquant sur le bouton accessible dans la barre de menu de l'application + NOUVELLE DEMANDE D'AMÉNAGEMENTS ou en cliquant sur le bouton + J'effectue une nouvelle demande d'aménagements des épreuves situé en dessous du tableau « dates

spécifiques »

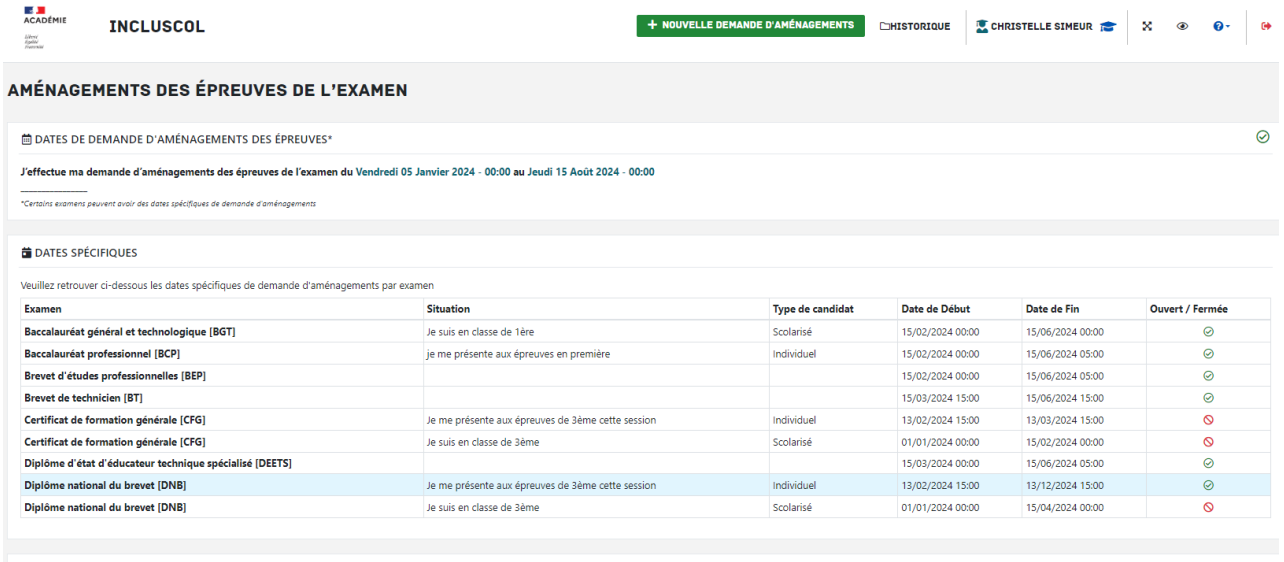

6

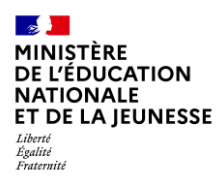

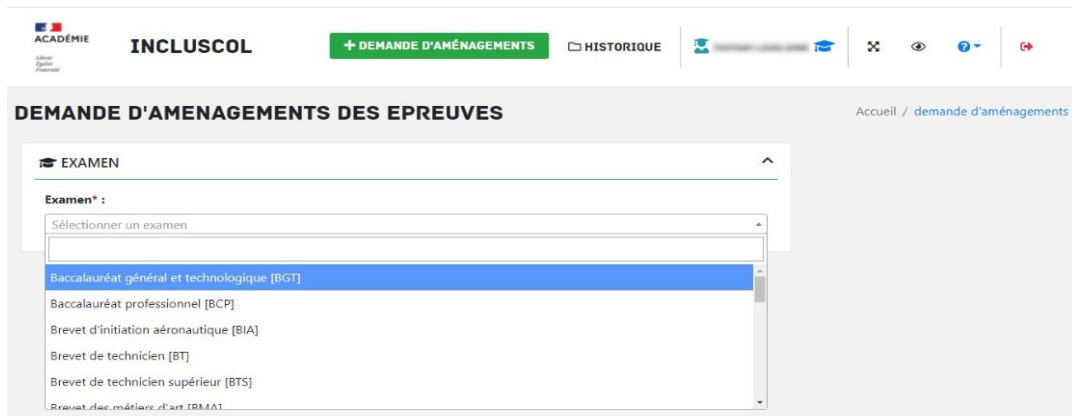

Sélectionner l'examen pour lequel je sollicite un aménagement d'épreuve.

→ Répondre à la question à propos des aménagements sur le temps scolaire, en choisissant si je dispose ou non d'aménagements sur le temps scolaire

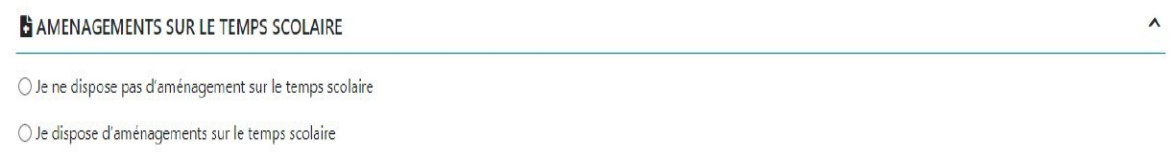

#### <span id="page-6-0"></span>**2.2 Le candidat ne dispose pas d'aménagement sur le temps scolaire (procédure complète)**

Je ne dispose pas d'aménagement sur le temps scolaire

➔ Je vérifie les informations d'identité « candidat », me concernant

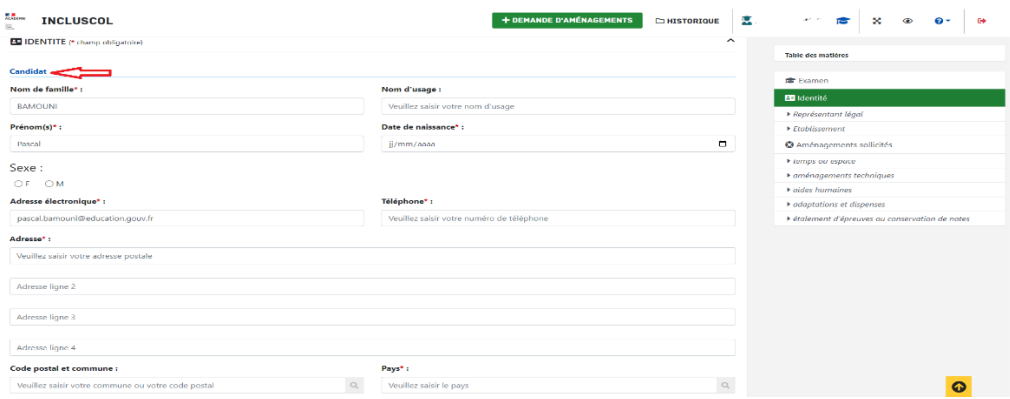

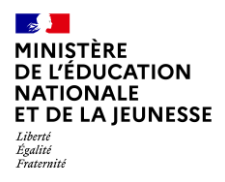

Mission du pilotage des examens Mai 2024

➔ Pour les candidats mineurs, renseigner les informations du « représentant légal »

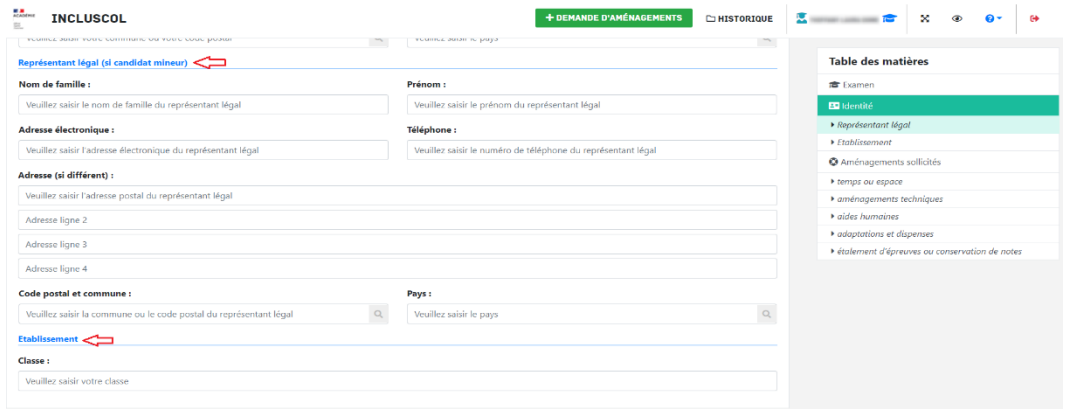

→ Je sélectionne les aménagements souhaités, puis je clique sur le bouton valider pour effectuer ma demande

o Pour accéder aux mesures d'aménagements souhaités, je clique sur la ou les catégories d'aménagements

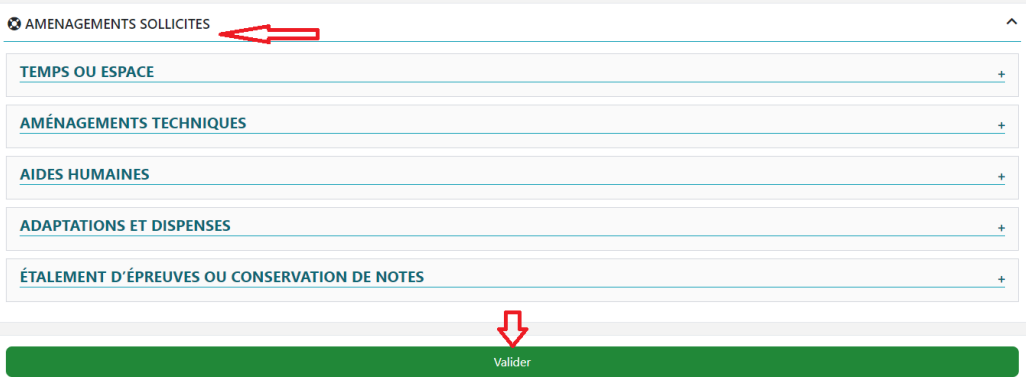

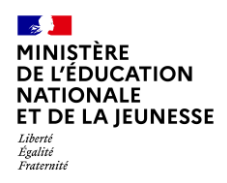

#### Un récapitulatif de ma demande s'affiche

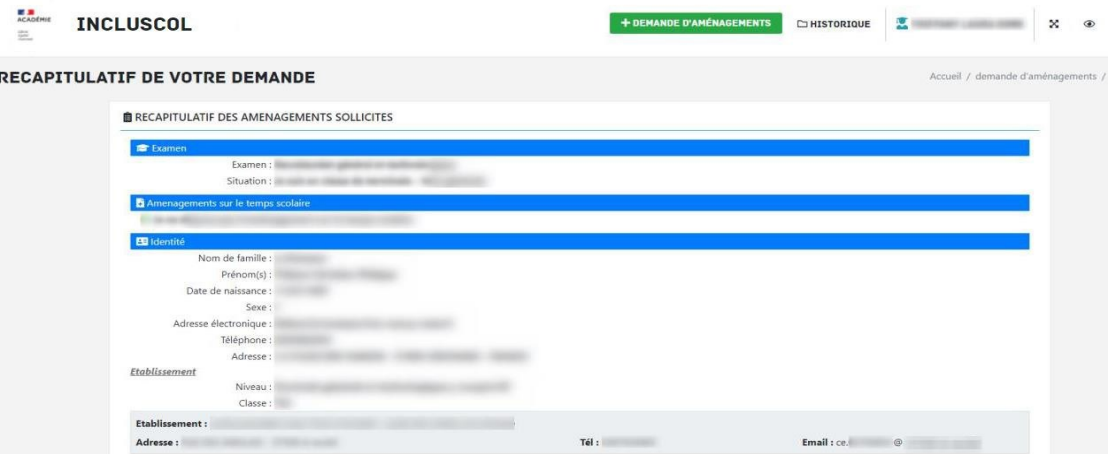

➔ Pour valider ma demande, je dois :

- Vérifier les informations saisies et les corriger le cas échéant
- Cocher la case d'attestation de saisie correcte
- Cliquer sur le bouton « **Valider** »

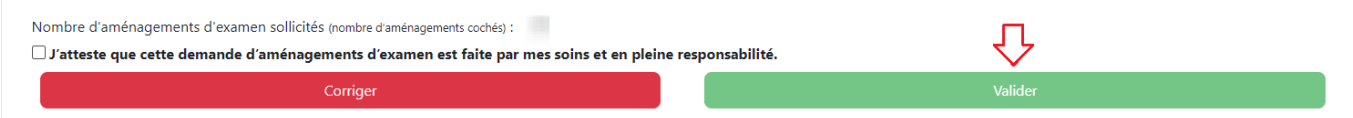

#### <span id="page-8-0"></span>**2.3 Le candidat dispose d'aménagements sur le temps scolaire**

Je dispose d'aménagements sur le temps scolaire :

- ➔ Préciser lesquels sont mis en place en cochant la case correspondante (PPS, PAI ou PAP),
- → Préciser si mes aménagements correspondent à mes besoins en matière d'examen, en cochant la case correspondante

### <span id="page-8-1"></span>*2.3.1 Les aménagements de scolarité correspondent à mes besoins en matière d'examen (procédure simplifiée)*

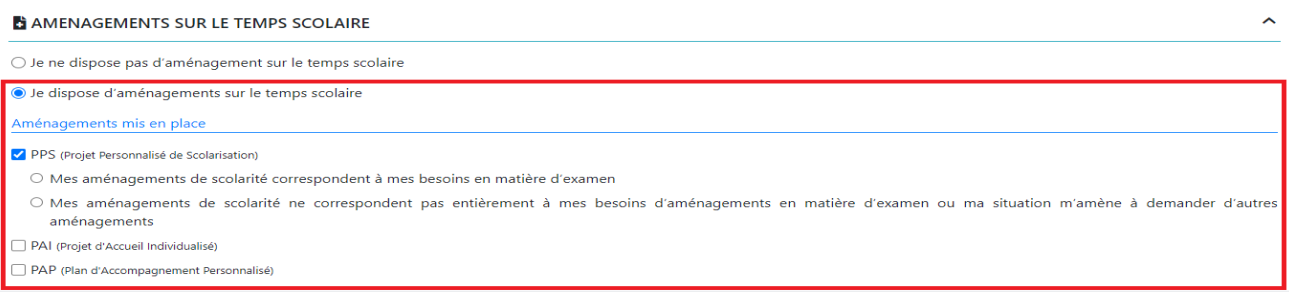

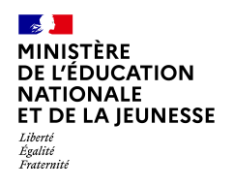

Mission du pilotage des examens Mai 2024

Mes aménagements de scolarité correspondent à mes besoins en matière d'examen.

➔ Je vérifie les informations d'identité « candidat » me concernant.

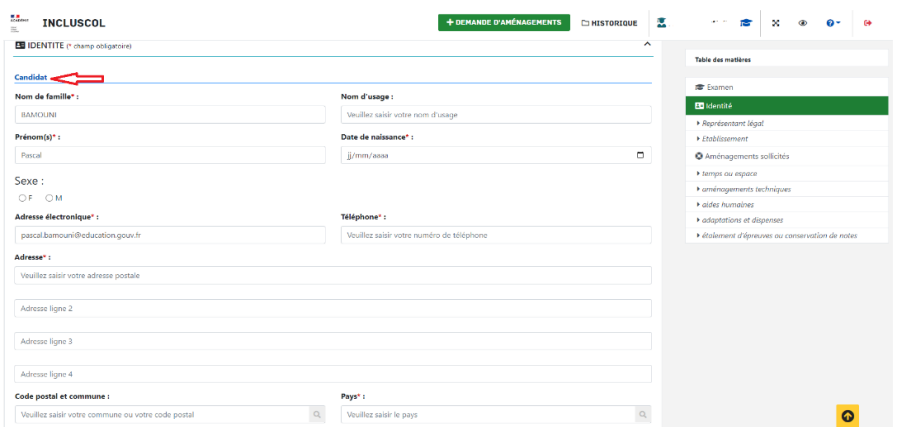

→ Pour les candidats mineurs, renseigner les informations du « représentant légal »

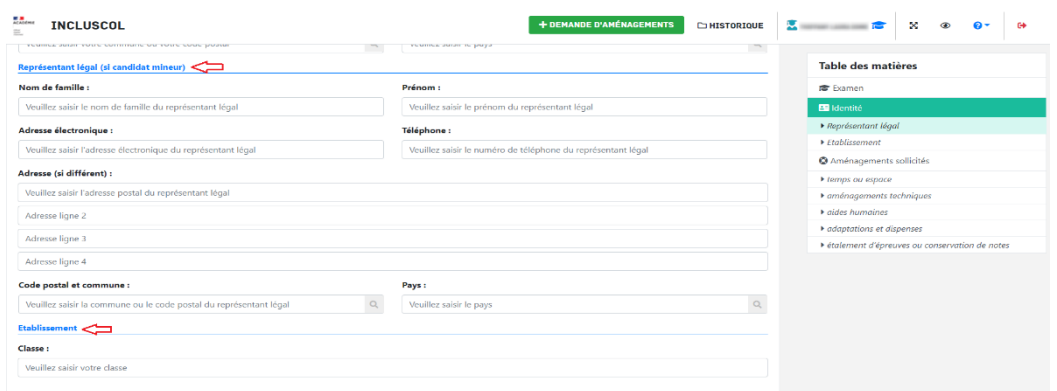

- ➔ Il est possible de renseigner un numéro à l'étranger.
- → Un message m'informe qu'il s'agit d'une procédure simplifiée et que je serai contacté par mon chef d'établissement pour valider mes aménagements de scolarité dont je souhaite disposer pour l'examen.

O Vous avez coché que vos aménagements de scolarité correspondaient à vos besoins en matière d'examen. Votre demande correspond à une procédure simplifiée. Vous allez être recontacté par un personnel de votre établissement afin d'arrêter la liste des aménagements dont vous allez disposer en conformité avec vos aménagements de scolarité.

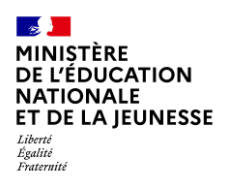

#### ➔ Je clique sur le bouton « Valider »

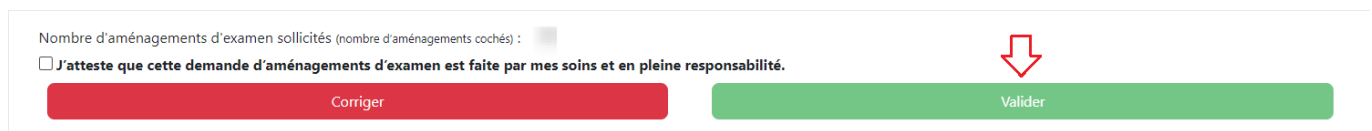

## <span id="page-10-0"></span>*2.3.2 Les aménagements de scolarité ne correspondent pas à mes besoins en matière d'examen (procédure complète)*

Mes aménagements de scolarité ne correspondent pas à mes besoins en matière d'examen.

➔ Je vérifie les informations d'identité « candidat » me concernant.

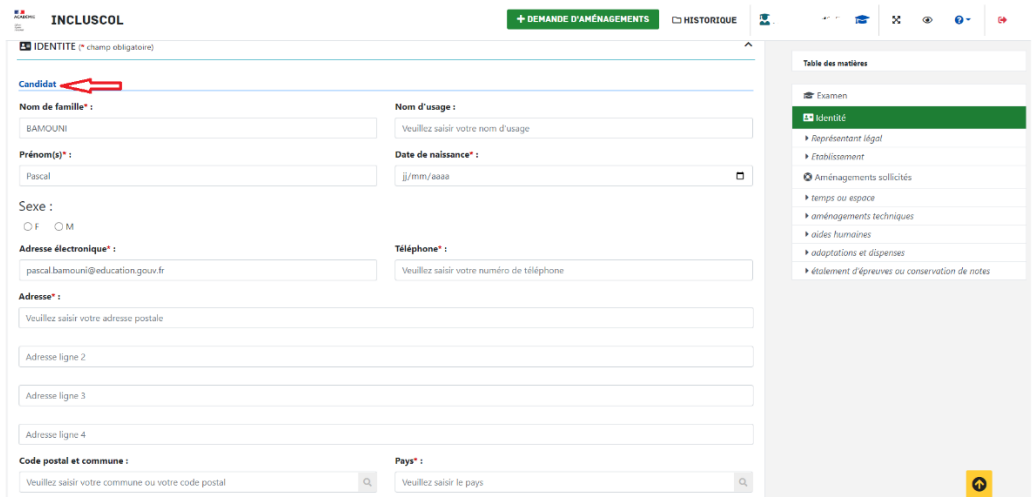

➔ Pour les candidats mineurs, renseigner les informations du « représentant légal » → Il est possible de renseigner un numéro à l'étranger.

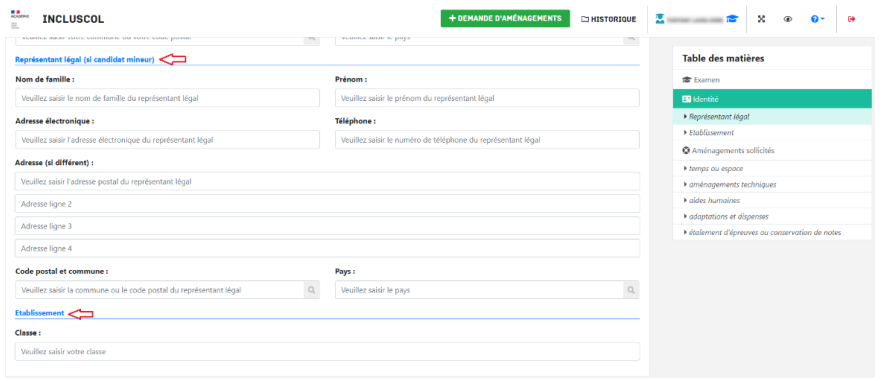

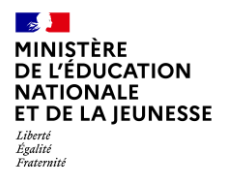

Mission du pilotage des examens Mai 2024

- → Je sélectionne les aménagements souhaités, puis je clique sur le bouton valider pour effectuer ma demande.
	- o Pour accéder aux mesures d'aménagements souhaités, je clique sur la ou les catégories d'aménagements

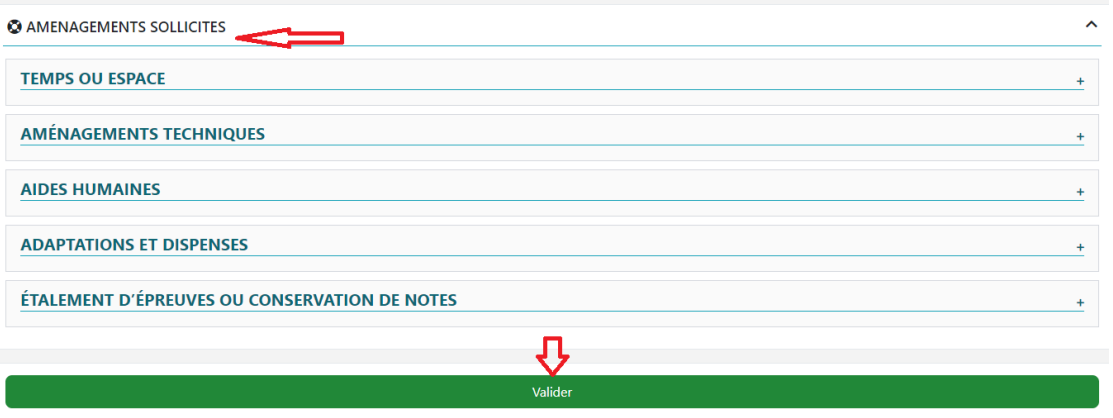

➔ Un récapitulatif de la demande s'affiche

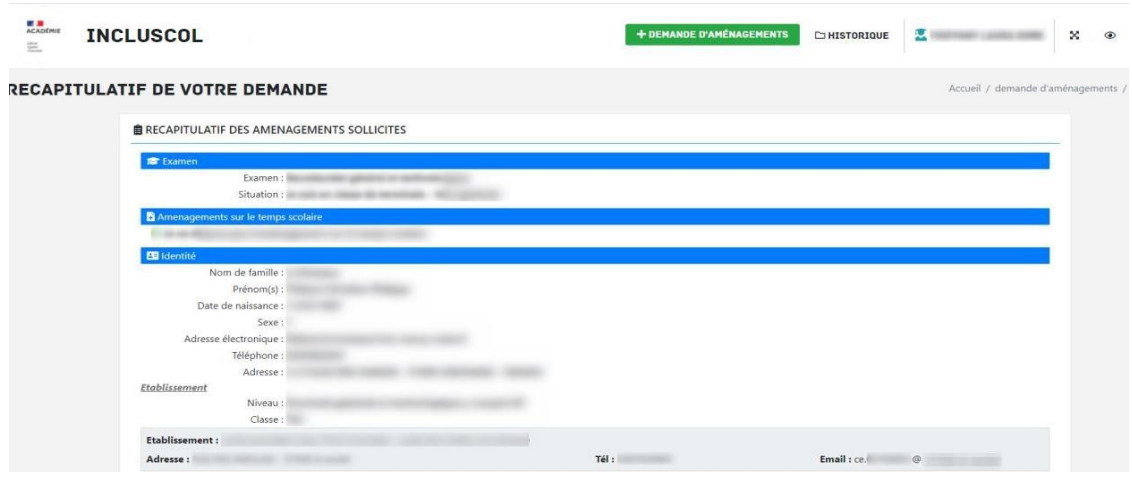

- ➔ Pour valider ma demande, je dois
	- Vérifier les informations saisies et les corriger le cas échéant
	- Cocher la case d'attestation de saisie correcte
	- Cliquer sur le bouton « Valider »

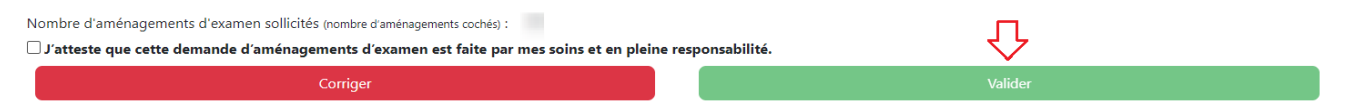

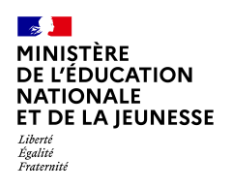

Mission du pilotage des examens Mai 2024

#### <span id="page-12-0"></span>**2.4 Nous contacter**

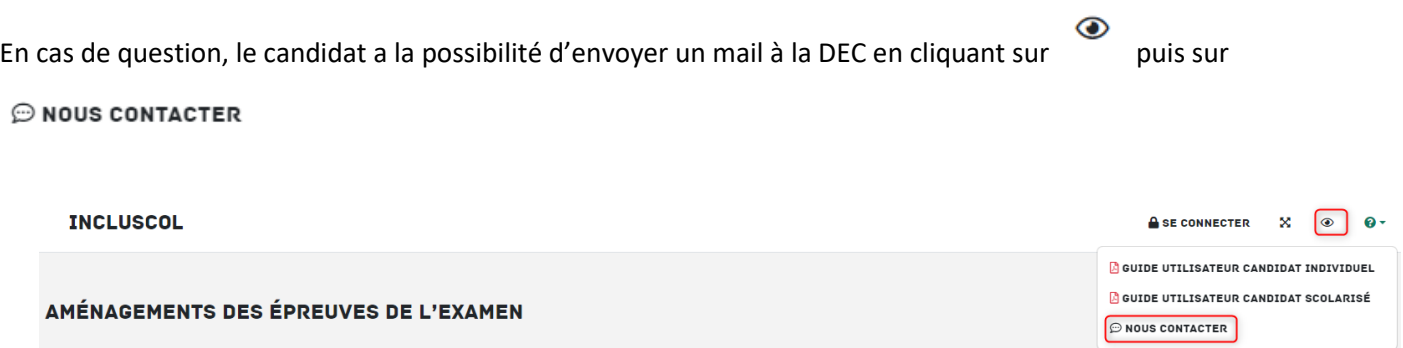

Remarque : Cela n'est possible que si le gestionnaire DEC a paramétré un email de contact dans INCLUSCOL.

En cas d'utilisation du formulaire de contact, un CAPTCHA apparaît pour éviter l'envoi de « spam » vers l'email paramétré par le gestionnaire DEC :

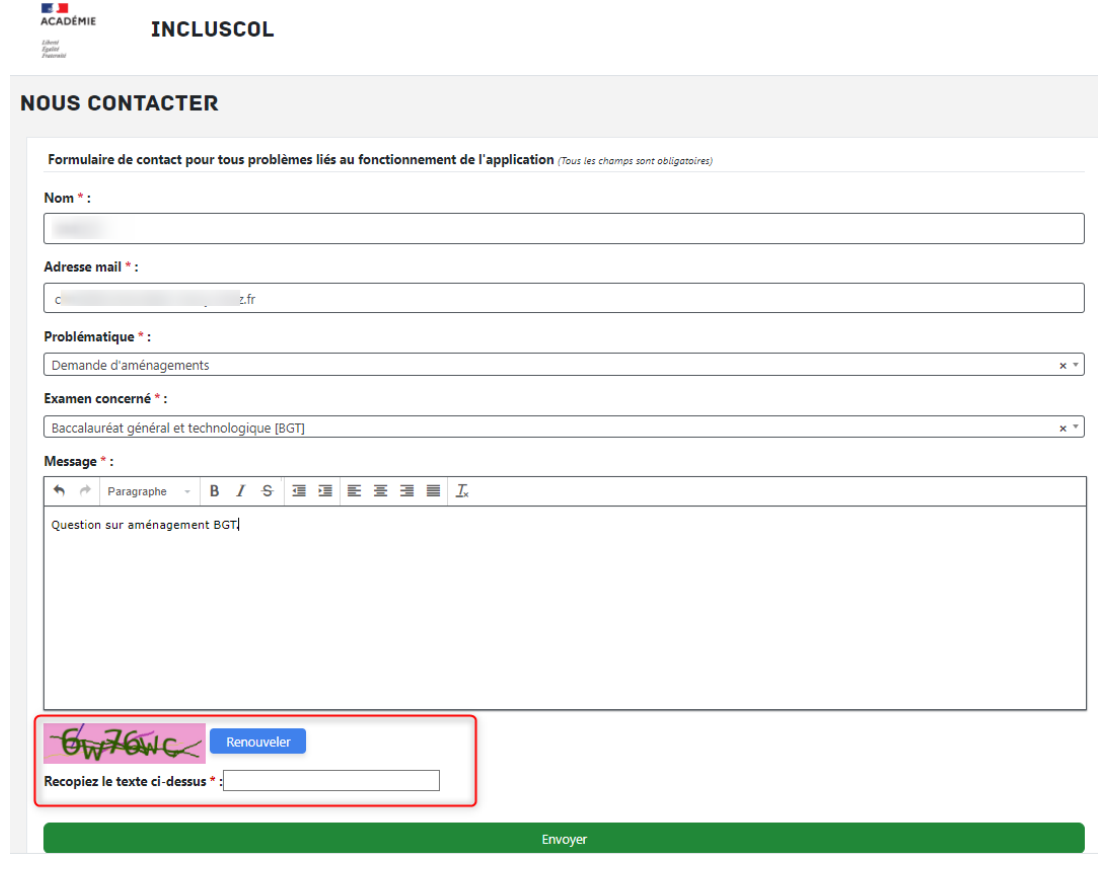

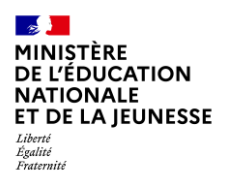

Mission du pilotage des examens Mai 2024

# <span id="page-13-0"></span>**3. Suivi de la demande d'aménagements**

Le récapitulatif de la demande d'aménagements est envoyé par mail au candidat ou à son représentant légal si le candidat est mineur *(adresses mail renseignées dans la partie « identité » de la demande)*.

Le chef d'établissement reçoit également un exemplaire du récapitulatif

Le récapitulatif doit être transmis à mon chef d'établissement accompagné des pièces justificatives demandées

➔ Je peux suivre l'état d'avancement de ma demande en cliquant sur le bouton « Historique »

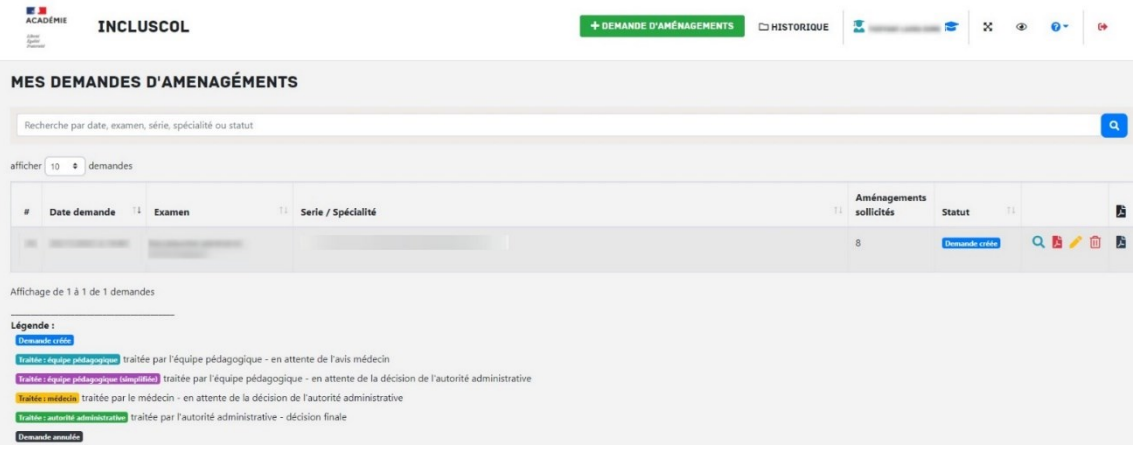

➔ Je peux cliquer sur les pictogrammes à droite de la demande pour :

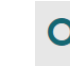

 $\overline{\phantom{a}}$  Consulter le détail de ma demande

Télécharger le détail de ma demande en PDF

Modifier ma demande (dans la période d'ouverture de la campagne de demande d'aménagement)

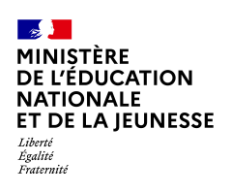

Mission du pilotage des examens Mai 2024

# <span id="page-14-0"></span>**4. Modalité de déconnexion**

➔ Pour me déconnecter en toute sécurité, je dois cliquer sur le bouton de déconnexion situé en haut à droite de la page

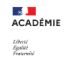

**INCLUSCOL** 

 $\begin{array}{c|cccc}\n\bullet & \times & \bullet & \bullet\n\end{array}$  $\begin{array}{|c|c|c|c|c|}\n\hline\n\textbf{+ DEMANDE D'AMÉNAGEMENTS} & \textbf{\textcolor{red}{\triangle}} \textbf{HISTORIQUE} & \textbf{\textcolor{red}{\triangle}}\n\hline\n\end{array}$  $\bullet$  $\overline{\mathbf{r}}$